### VisNetic MailServer

# GroupWare Reference

Version 9.1

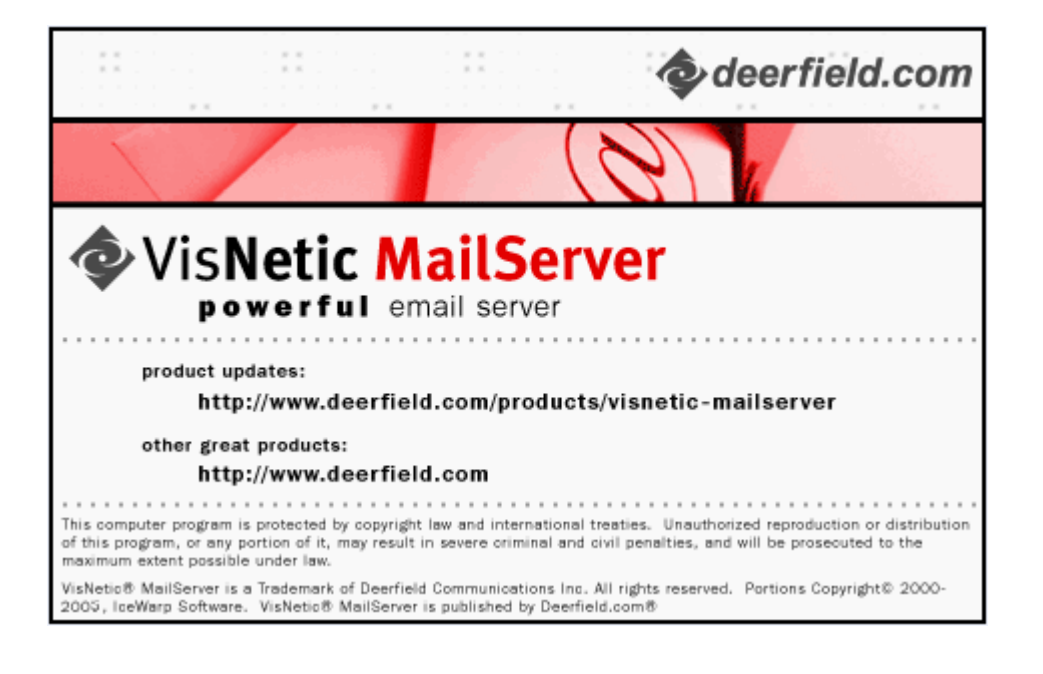

# **Contents**

### **GroupWare**  $\mathbf 1$ **Index**

 $\mathbf i$ 

# C HAPTER 1 **GroupWare**

VisNetic MailServer includes a professional, high quality, secure GroupWare server.

Any user of the server can access and maintain their GroupWare records from anywhere in the world via an Internet connection.

They can use the VisNetic Outlook Connector or the WebMail GroupWare interface.

All calendaring components are data and XML driven and there a simple API is provided which can be used to access and maintain all GroupWare records.

GroupWare records are stored in a structured database via an ODBC connection, so any database server can be used.

By default, an MS Access Database is used and it is ready right after installation is complete.

All GroupWare features can be used immediately.

#### **In This Chapter**

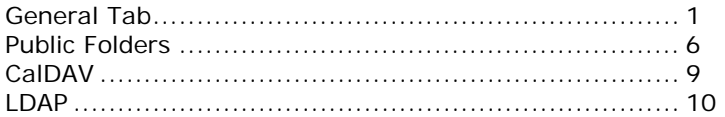

# General Tab

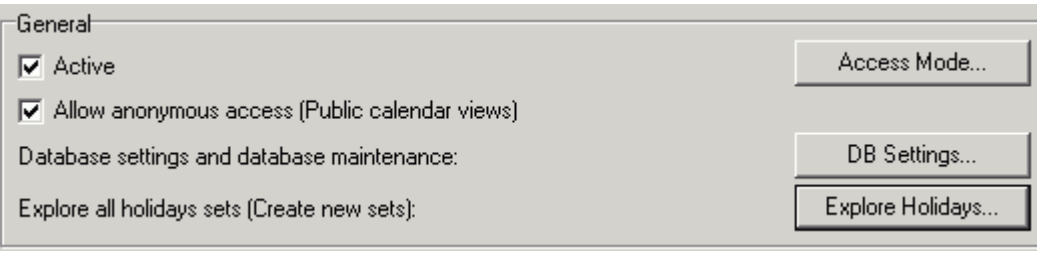

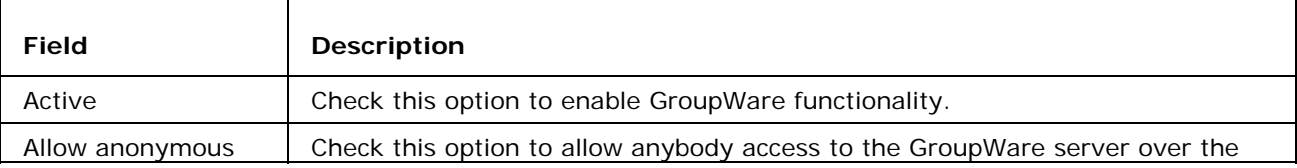

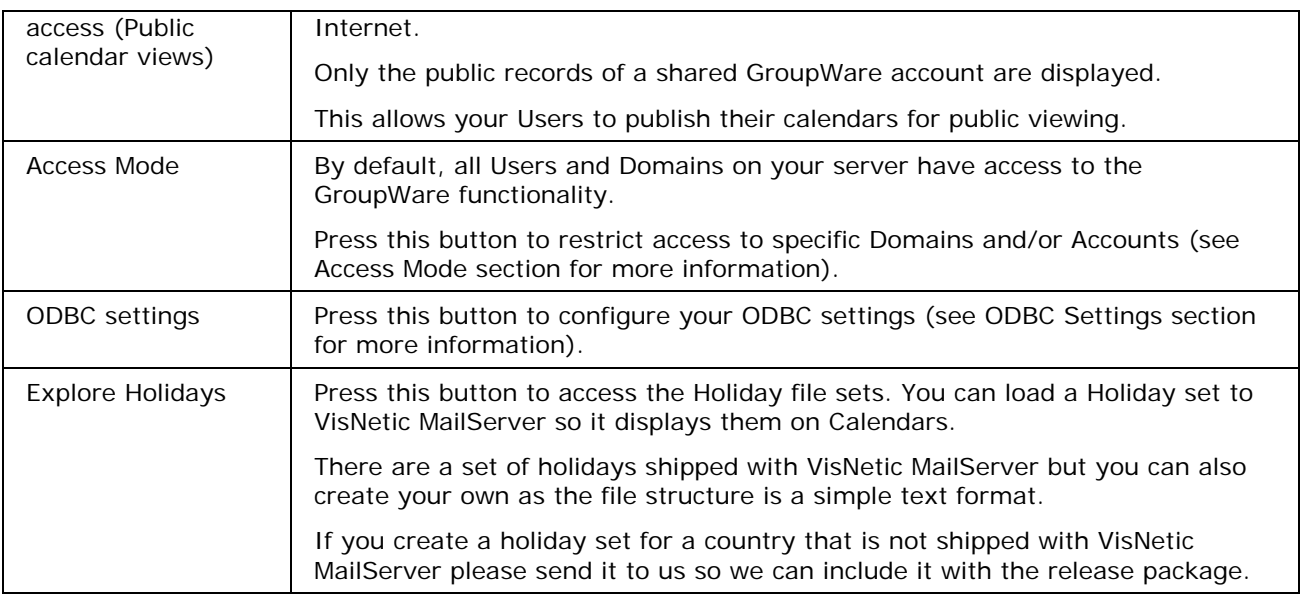

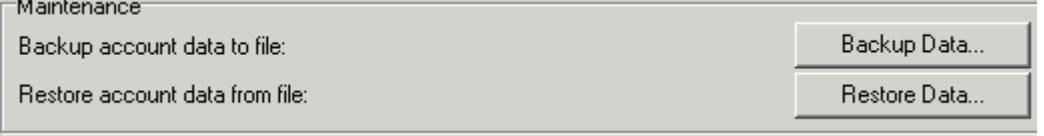

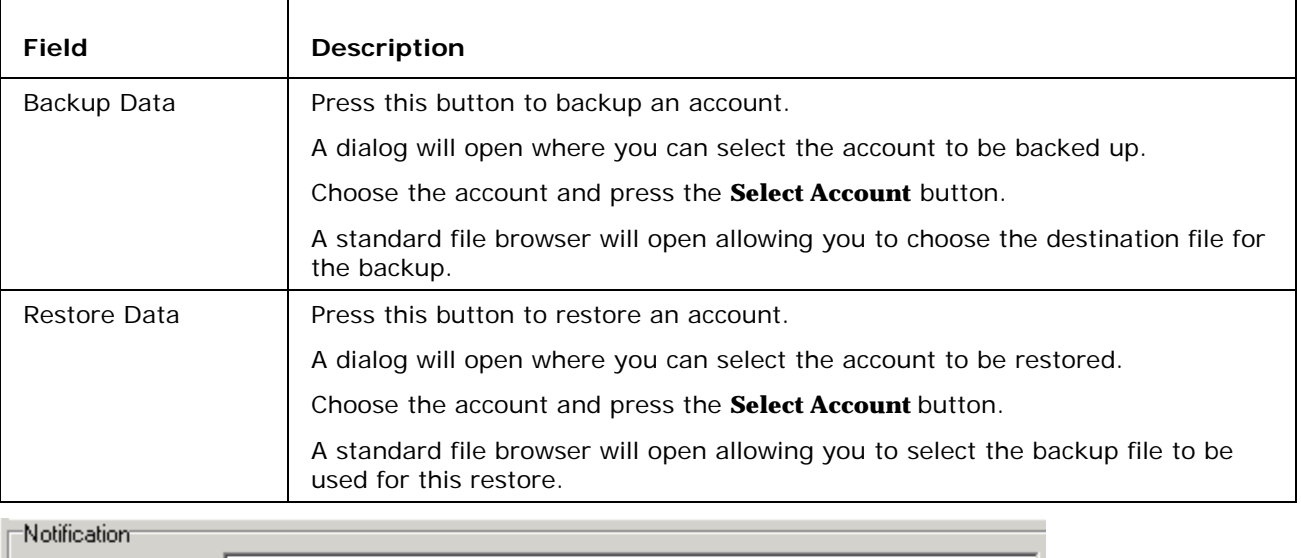

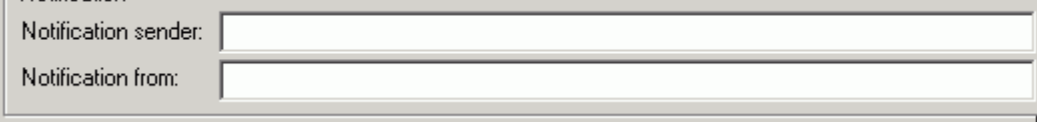

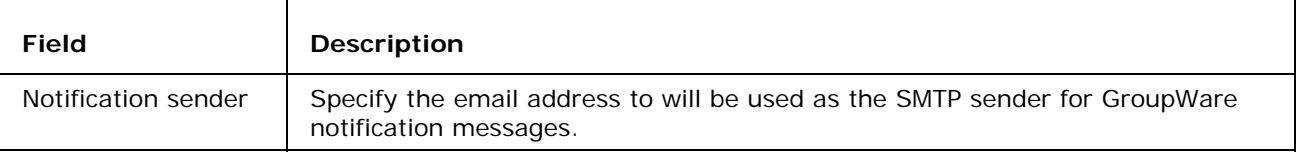

Notification from  $\vert$  Specify the SMTP From address.

## ODBC Settings

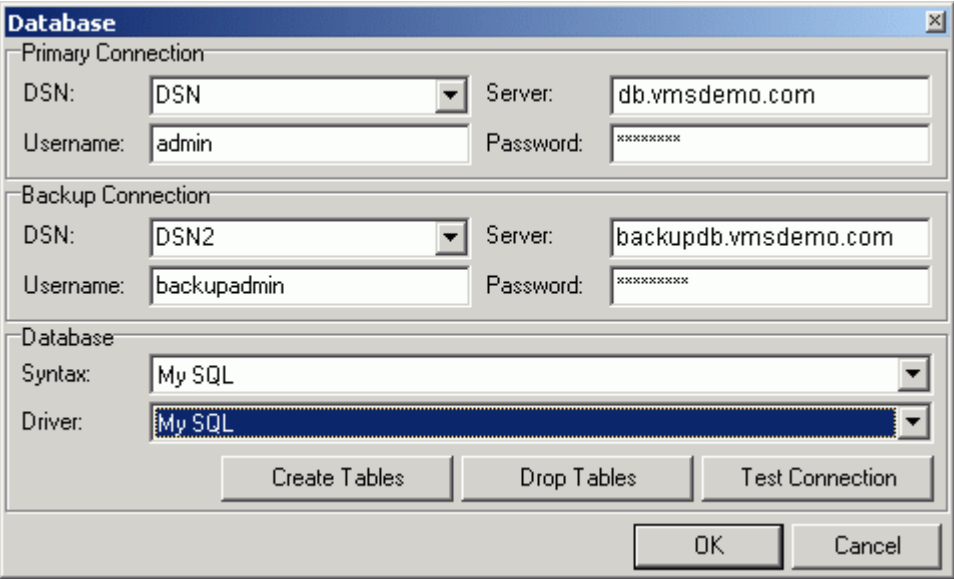

ODBC settings dialog lets you specify the ODBC source, connection details, create and drop tables and perform a connection test.

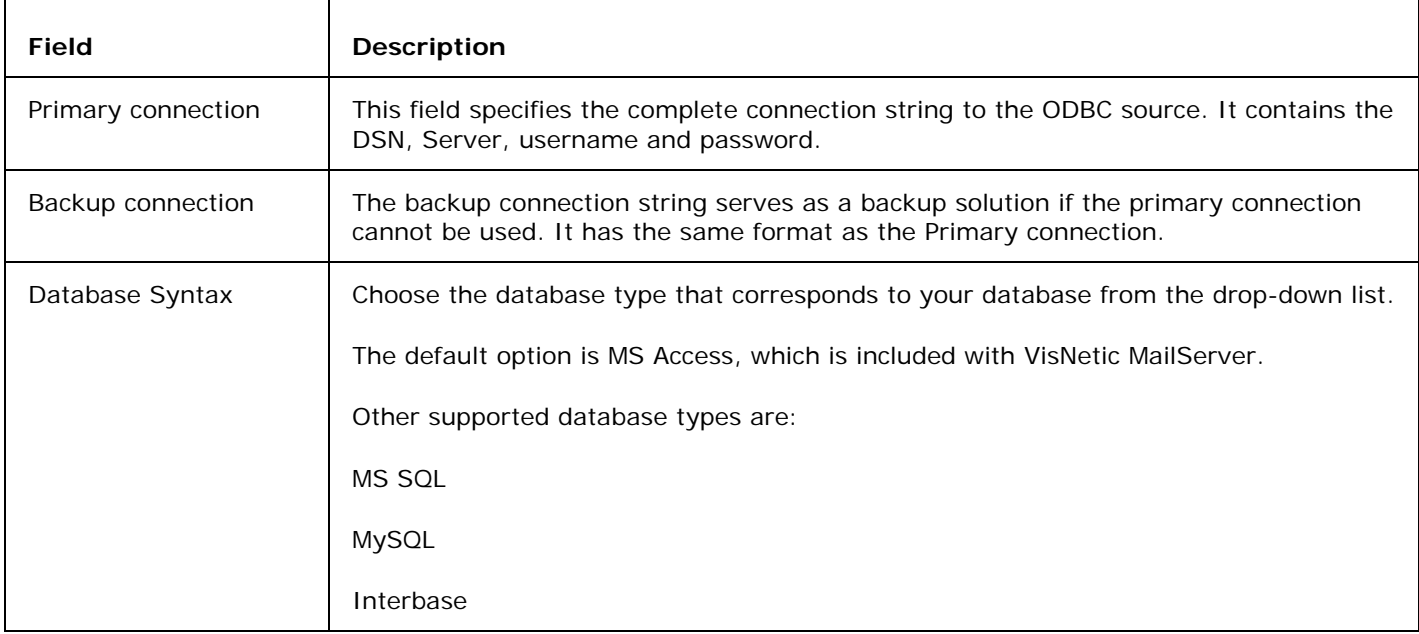

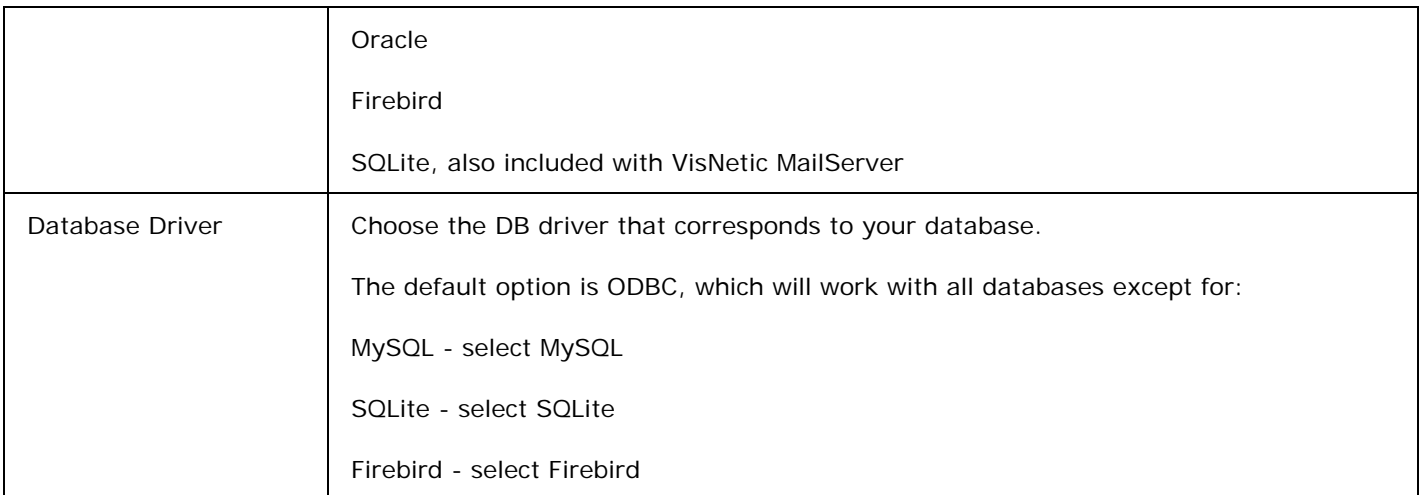

#### **Buttons**

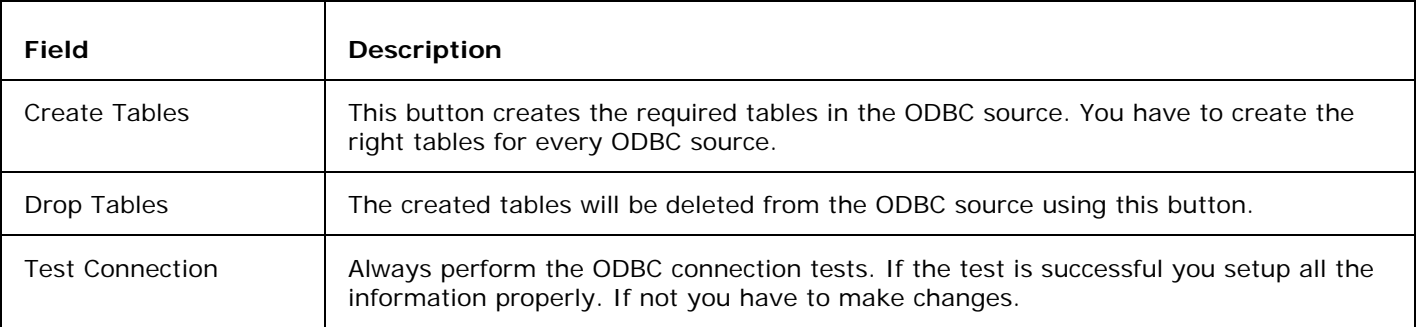

#### **Step by step:**

- **1 Create a** System DSN **in the Control Panel Administrator Settings ODBC Data Sources to connect to your DB. Make sure it is a System DSN and not a User DSN.**
- **2 Fill in the proper connection string. Specify a backup connection if required. Test with the Test Connection button.**
- **3 Create the tables using the Create Tables button.**
- **4 Press the OK button.**

### Enabling / Disabling individual accounts/domains

Enabling or disabling the **GroupWare** service globally, per domain or per user, may be adjusted under Access Mode. To check the mode, click on the **Access Mode** button. Default is **Process all**  all users in the all domains are given **GroupWare services**. You may not select individual domains or users in this mode.

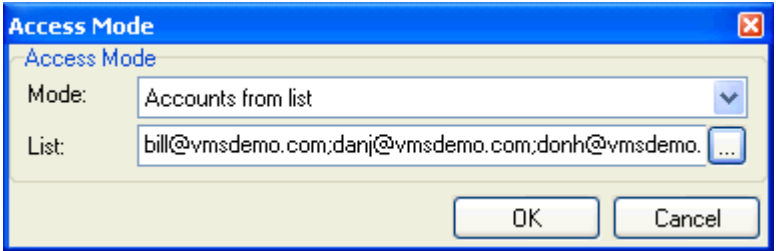

Check the domain properties under **Miscellaneous** tab sheet. Notice that it is grayed and can not be changed.

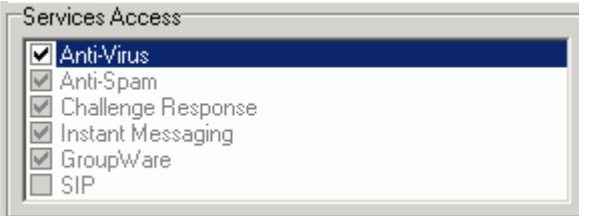

The same is for the all accounts - Miscellaneous tab sheet.

If Access Mode is set to Process All, then it does not matter whether a service is grayed out or checked-- Process All is the determining factor.

#### **How to enable / disable the GroupWare service for domains**

Change the Access Mode to the **Selected domains only.**

Note that in the Domain properties - Miscellaneous tab sheet you may now enable/disable each domain for GroupWare service.

#### **How to enable/disable the GroupWare service for users**

Change the Access Mode to the **All except selected**, or **Selected accounts only**.

You will be able to enable/disable the GroupWare service for each individual account now.

If you want to disable GroupWare services for all accounts by default, and enable just some of them, then choose **All accounts except selected**.

Newly created accounts receive this designation by default. If you want to enable it, you can use either User Groups or Command Line Tool.

To change account default settings go to Global Settings in Domains & Accounts node.

# Public Folders

Public Folders are folders which are shared amongst Users, Groups or Domains.

GroupWare clients like the VisNetic Outlook Connector and VisNetic MailServer WebMail will, when they synchronize, offer these accounts to the User to Subscribe to.

Selecting the **Public Folders** tab presents a list of defined Public Folders.

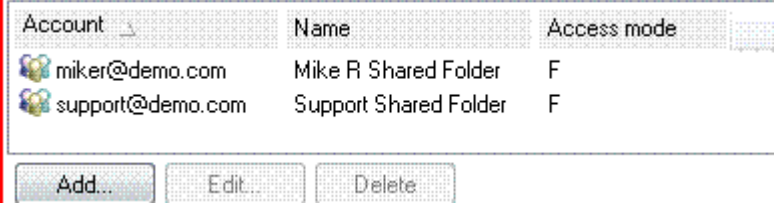

Use the **Delete** button to delete a selected Public Folder.

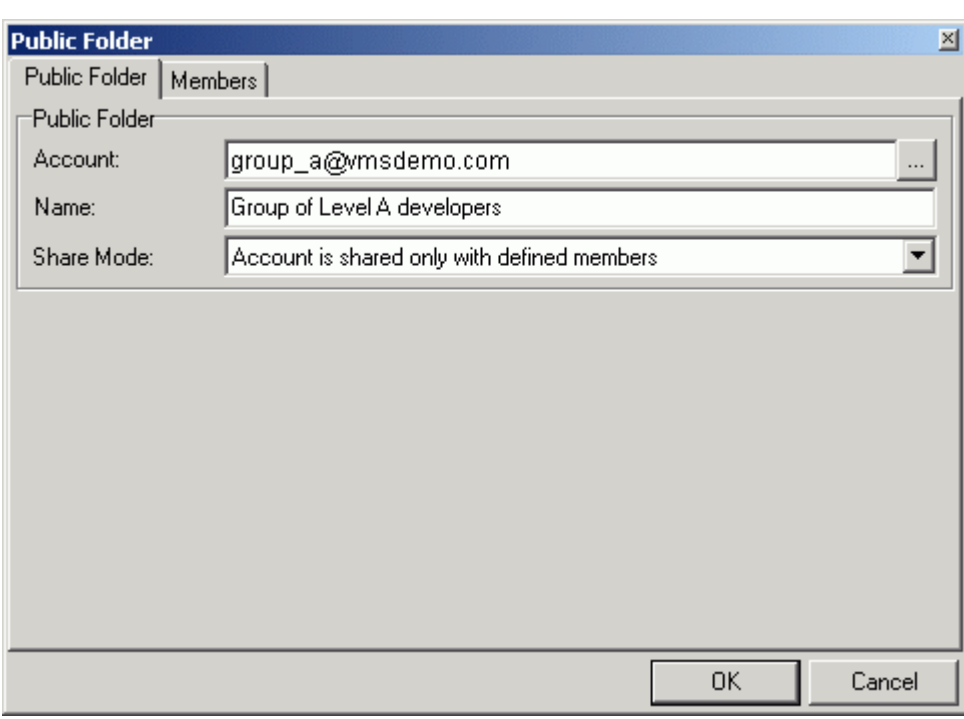

Using the **Add** or **Edit** button will open the **Public Folder** dialog:

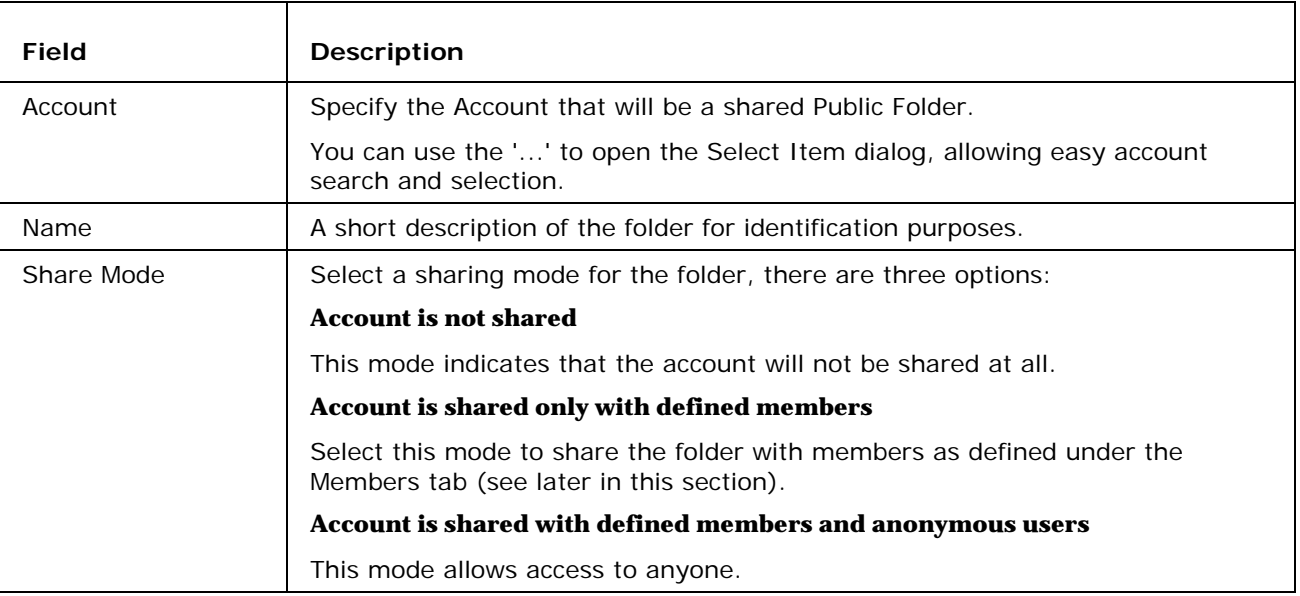

#### **Members tab**

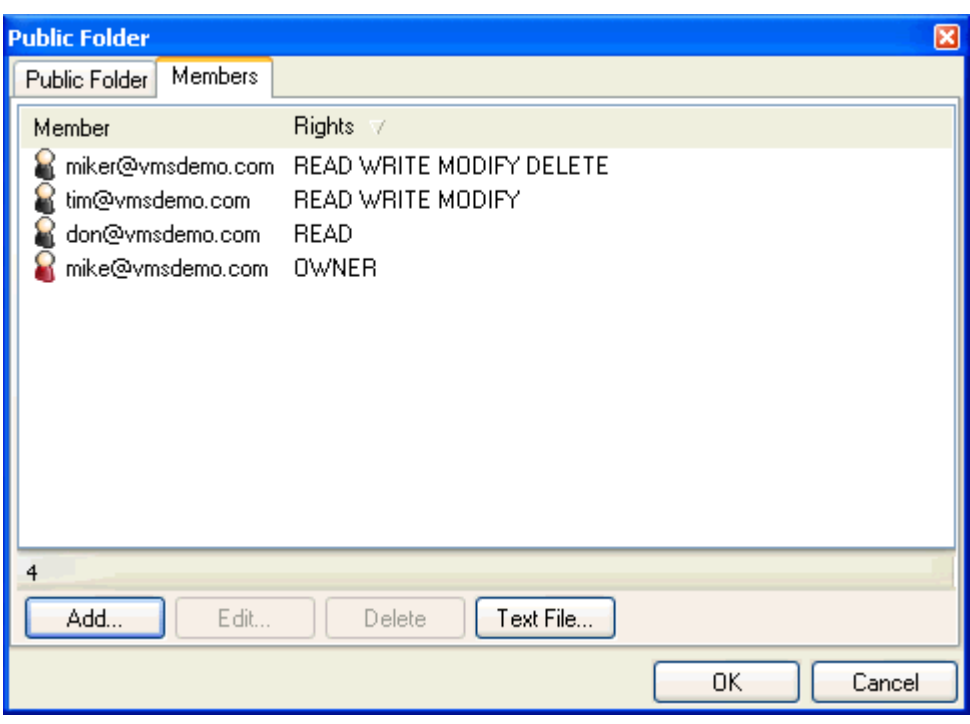

Selecting the **Members** tabs will present a list of defined Members for this Public Folder:

Here you can define specific members who can subscribe to this folder, and the rights they will have to the folder. These members can consist of User Accounts, Group Accounts, Domains etc.

Use the **Delete** button to delete the selected Member.

Use the **Add** or **Edit** buttons to create or modify a Member. The **Member** dialog is opened:

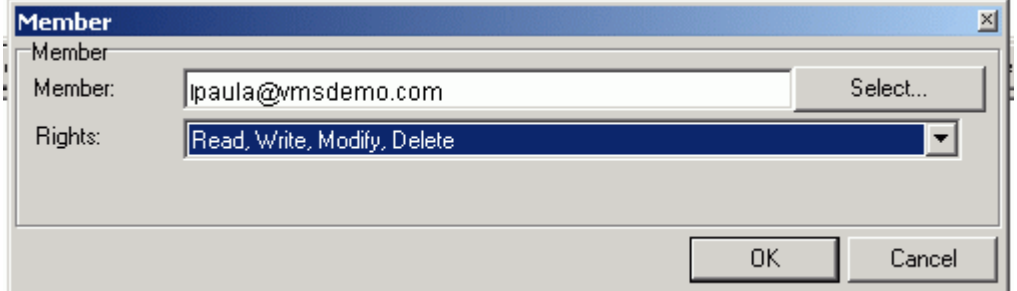

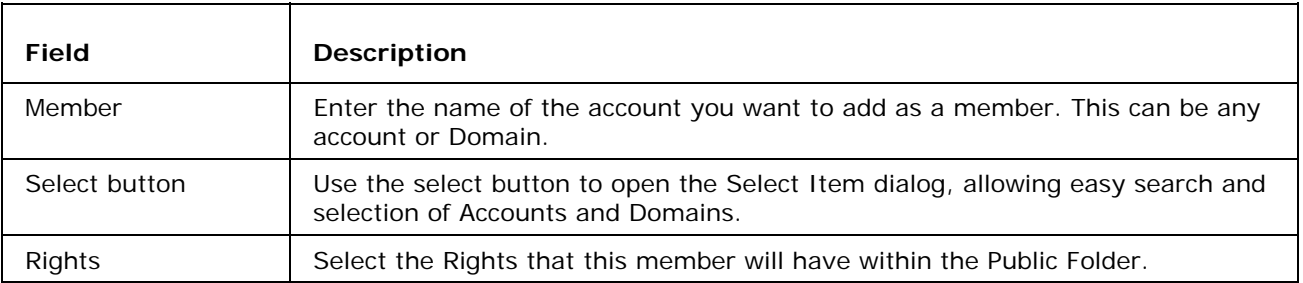

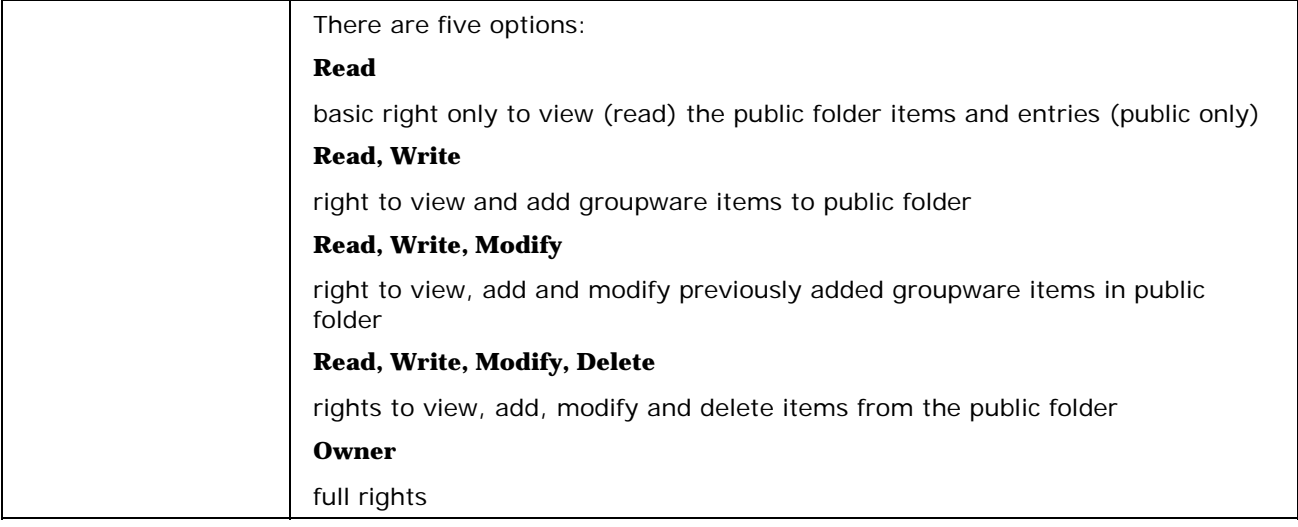

# CalDAV

VisNetic MailServer has support for the CalDAV and GroupDAV protocols, allowing Users to access GroupWare folders from enabled devices or software.

CalDAV and GroupDAV are relatively new protocols which are being taken up increasingly by software providers. Most notable of these at the moment are Mozilla Lightning (an extension to the Mozilla Thunderbird mail client) and the Evolution client from Novell (for Linux platforms).

The URL for a client to access folders is <URLToServer>/WebDAV, the username is the User's email address, and the password is the User's password.

Some clients will not allow the @ character in the username. In this case the@ should be replaced with a % and VisNetic MailServer will automatically convert it.

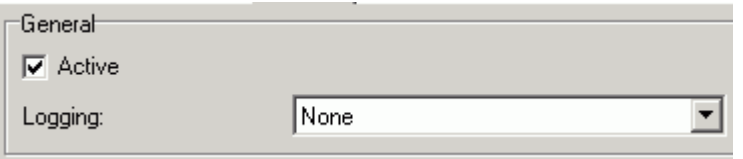

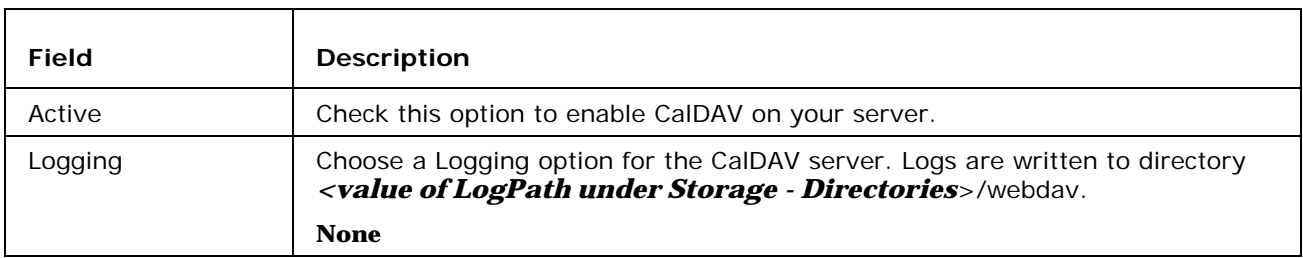

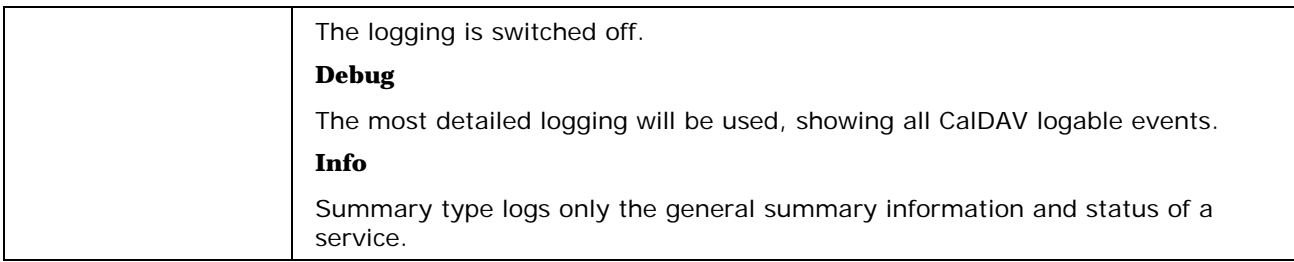

To access CalDAV your users should login to

http://<YourHostname>:port/webdav

using their **full** email address and password.

For example:

URL - http://vmsdemo.com:32000/webdav

User - john@vmsdemo.com

p/w - mypassword

NOTE - that the port used is the same port as the Control service, which defaults to 32000.

Shared accounts can also be accessed by using the following URL format:

http://<YourHostname>:port/webdav/~john@doe.com

And Shared subfolders can be accessed using the following format:

http://<YourHostname>:port/webdav/Contacts/MyFolder/

which would access the MyFolder subfolder of the Contacts folder

# LDAP

The LDAP tab of the Groupware node allows you to set up synchronization of VisNetic MailServer GroupWare with an LDAP server:

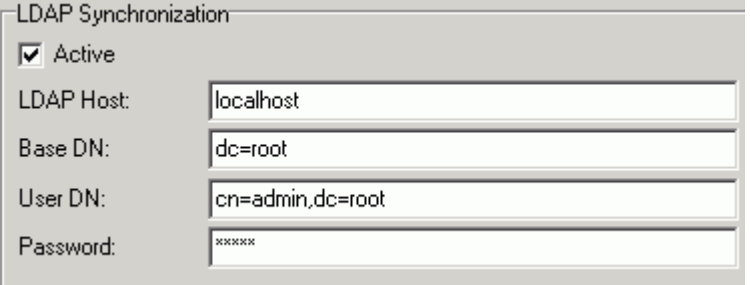

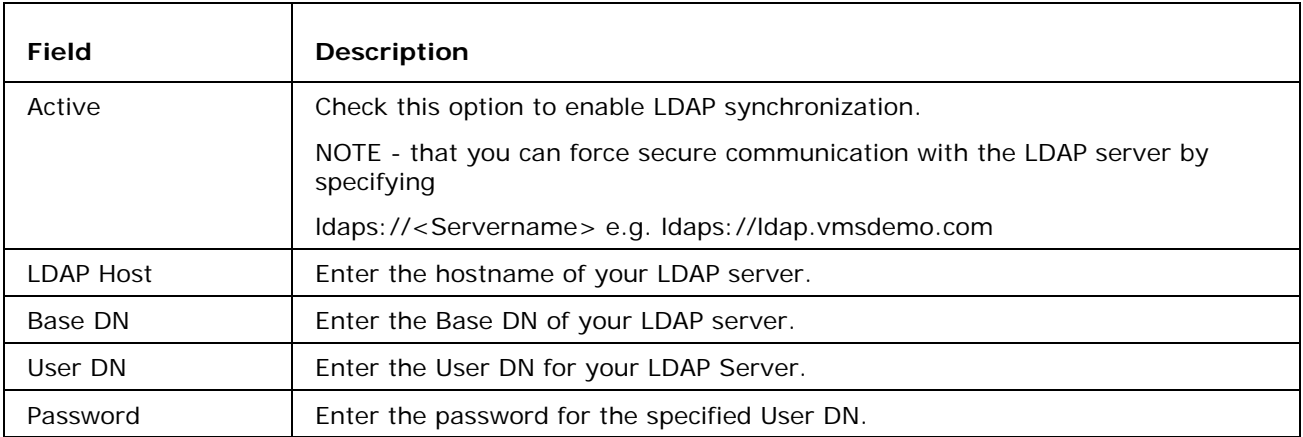

#### NOTES

If your LDAP server is running with a charset other than UTF8 you can specify the correct charset in the syncad.dat file.

# **Index**

### **C**

CalDAV • 9

### **E**

Enabling / Disabling individual accounts/domains • 5

#### **G**

General Tab • 1

GroupWare • 1

### **L**

LDAP • 11

### **O**

ODBC Settings • 3

#### **P**

Public Folders • 6